# **Tutorial** App Blue Assistance

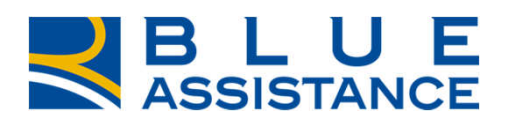

#### TO GETHERMORE

**REALE GROUP** 

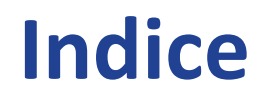

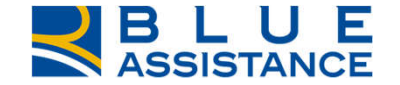

**LA NUOVA APP BLUE ASSISTANCE** 

**O** STORE

- **REGISTRAZIONE E LOGIN**
- **O** HOME PAGE
- **E RICHIESTA DI RIMBORSO**
- CONSULTAZIONE RICHIESTE DI RIMBORSO
- CONSULTAZIONE STRUTTURE E MEDICI CONVENZIONATI
- **Q** CONSULTAZIONE DATI POLIZZA

## **Installa la nuova APP Blue Assistance**

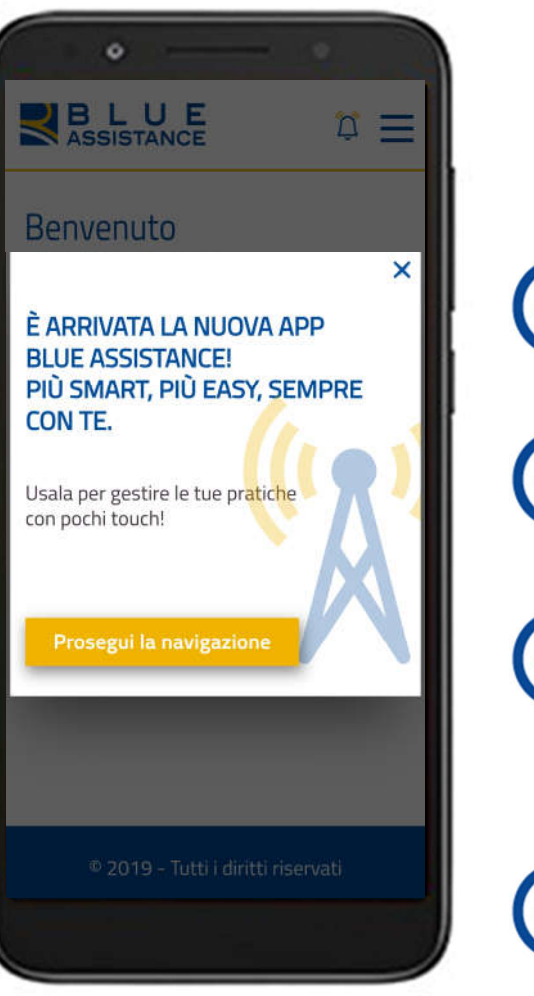

**La gestione delle pratiche sanitarie e la consultazione del network convenzionato** diventano più smart che mai:

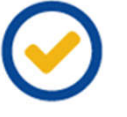

**pochi passaggi** per effettuare una nuova richiesta di rimborso

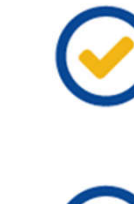

una semplice **foto dallo smartphone** per caricare ed inviare i documenti

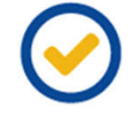

consultazione **semplice e in tempo reale** della tua situazione assicurativa e dello stato di avanzamento delle pratiche in lavorazione

Accedi con le **stesse credenziali**  che utilizzi per il **login sul sito web**  di Blue Assistance!

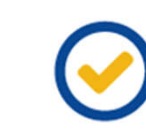

ricerca e consultazione delle **strutture** e dei **medici convenzionati** tramite **geolocalizzazione**.

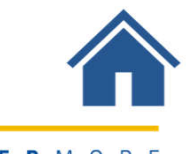

#### **Store**

## **Installa la nuova APP Blue Assistance**

#### SCARICA LA NUOVA APP BLUE ASSISTANCE DALLO STORE PER INSTALLARLA SUL TUO DEVICE

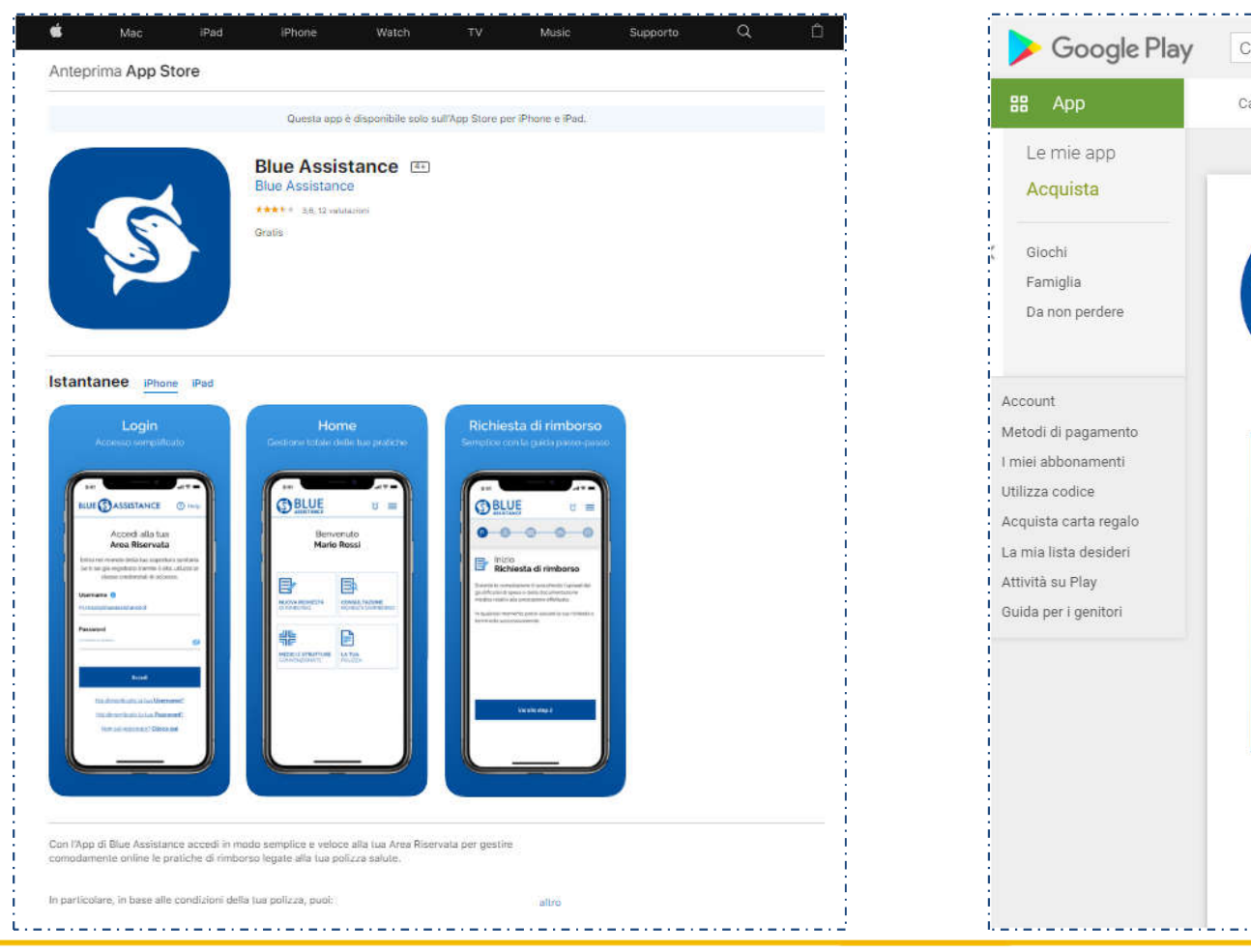

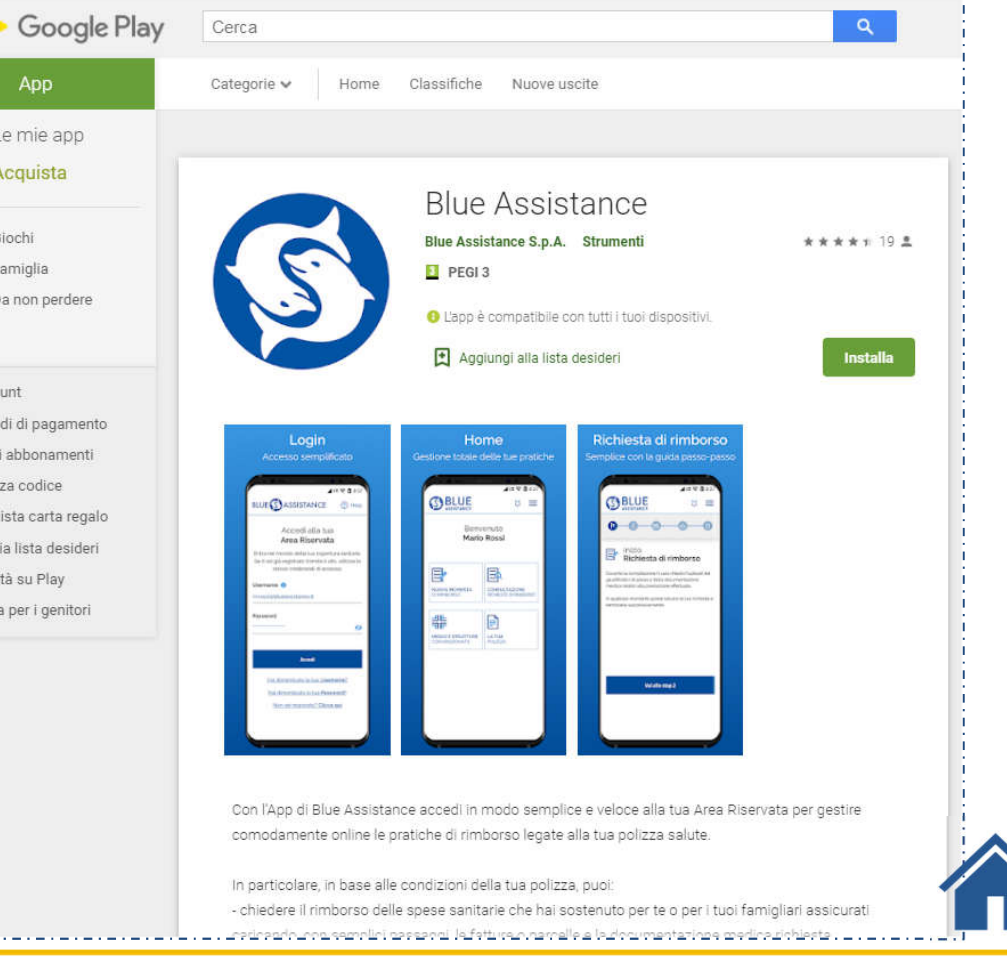

**REALE GROUP** 

## **Registrazione e Login**

#### **Form Login**

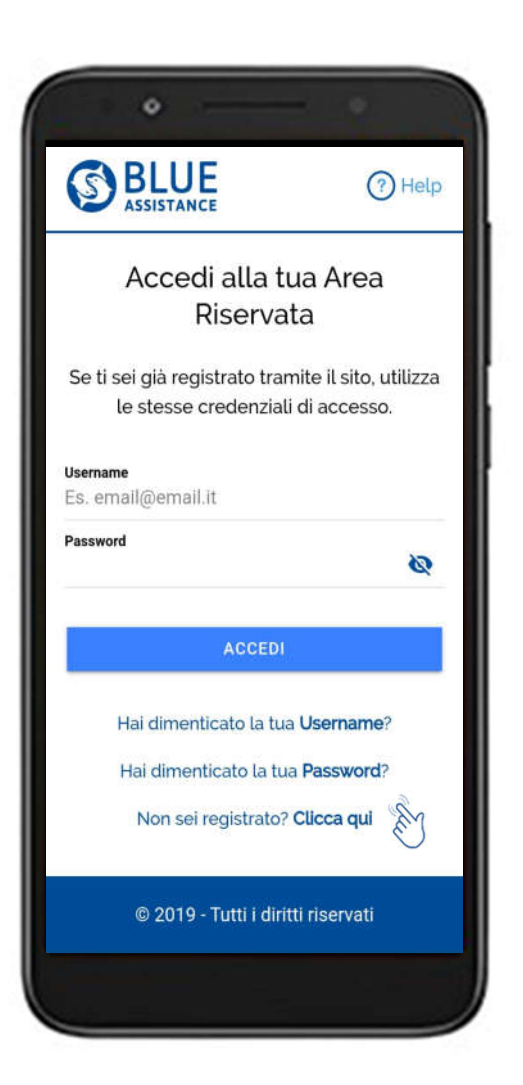

#### Accedi all'APP

Esegui il login con la stessa username e password con cui sei già registrato per accedere al sito web

Se invece non sei ancora registrato clicca su «Non sei registrato? Clicca qui»

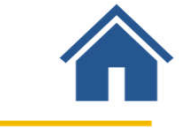

### **Form Registrazione**

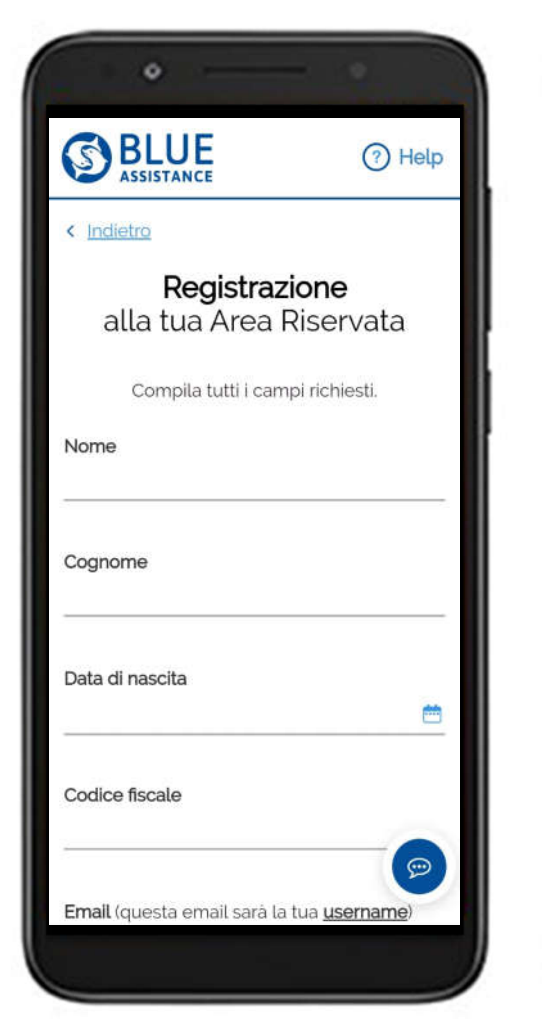

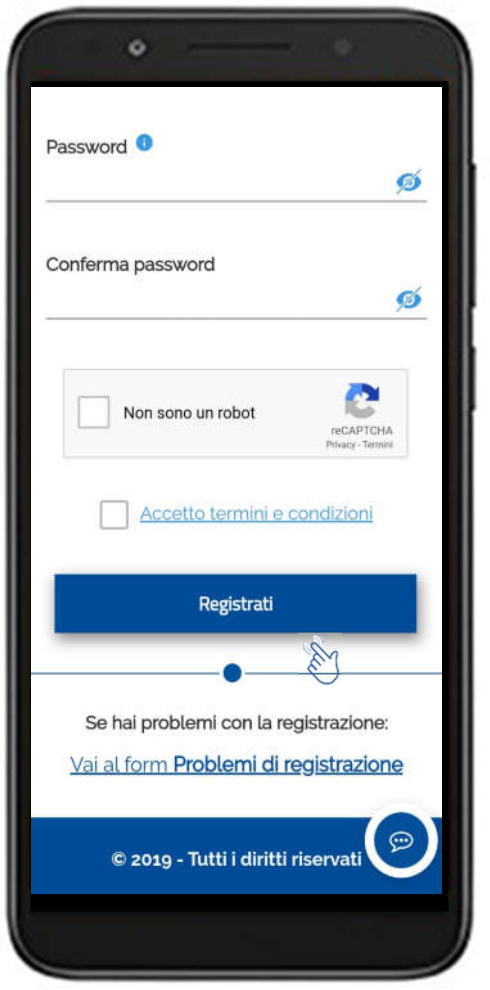

Inserisci i dati personali e l'indirizzo email che corrisponderà alla tua Username per effettuare l'accesso

Scegli la tua Password

Una volta terminata la compilazione, clicca su «Registrati»

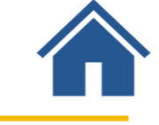

## **Registrazione: conferma e attivazione utenza**

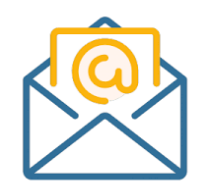

Ricevi una mail automatica all'indirizzo email inserito in fase di registrazione, contenente il link per confermare ed attivare l'utenza

Clicca sul link contenuto nella mail

Torna alla APP Blue Assistance e clicca su «login»

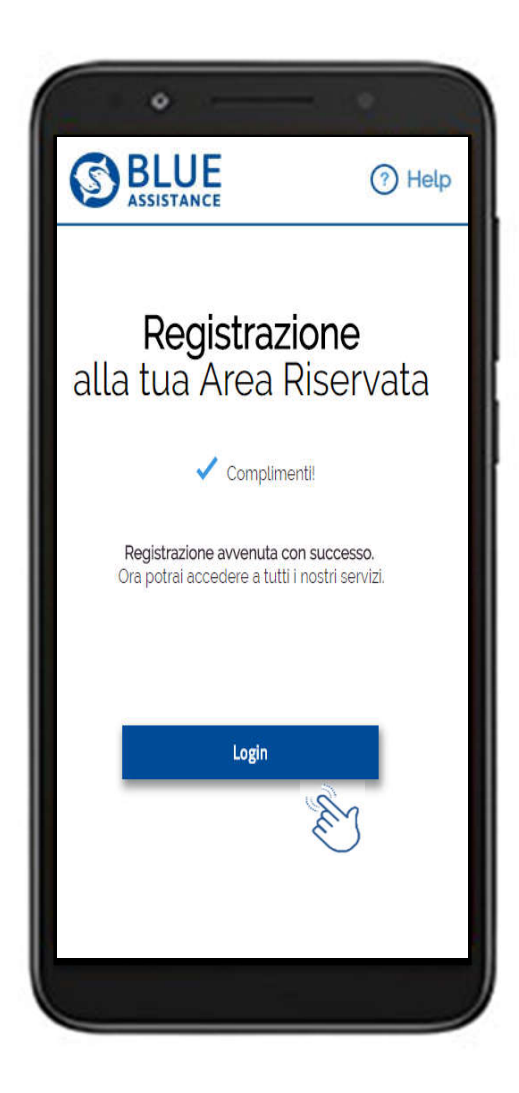

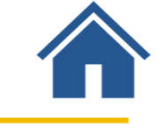

## **Login dell'utenza registrata**

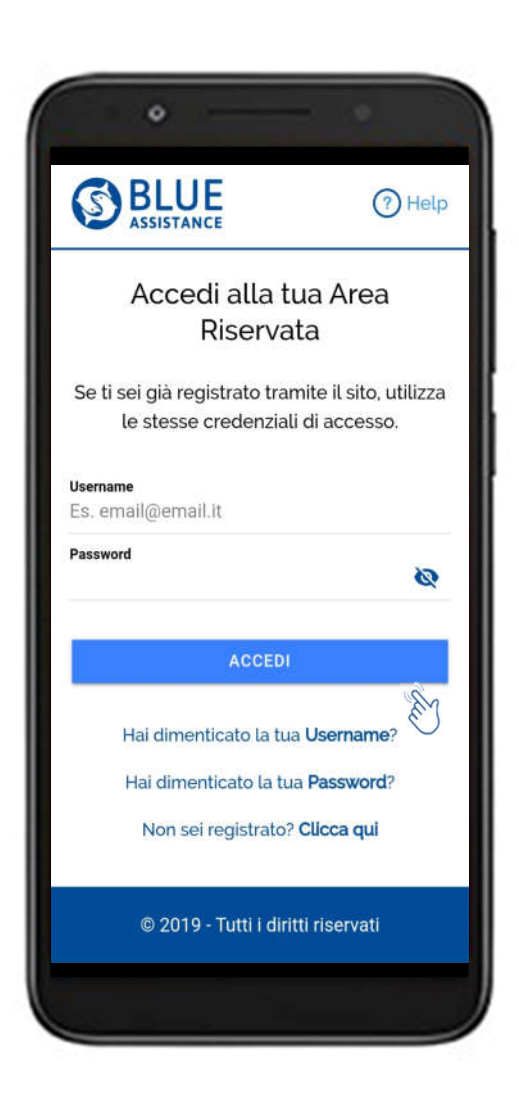

Digita le Credenziali inserite in fase di registrazione:

Username (corrisponde alla mail)

Password

Clicca su Accedi

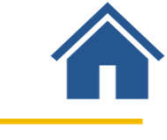

#### Dall'Home page accedi direttamente alle principali funzionalità dell'Area Riservata

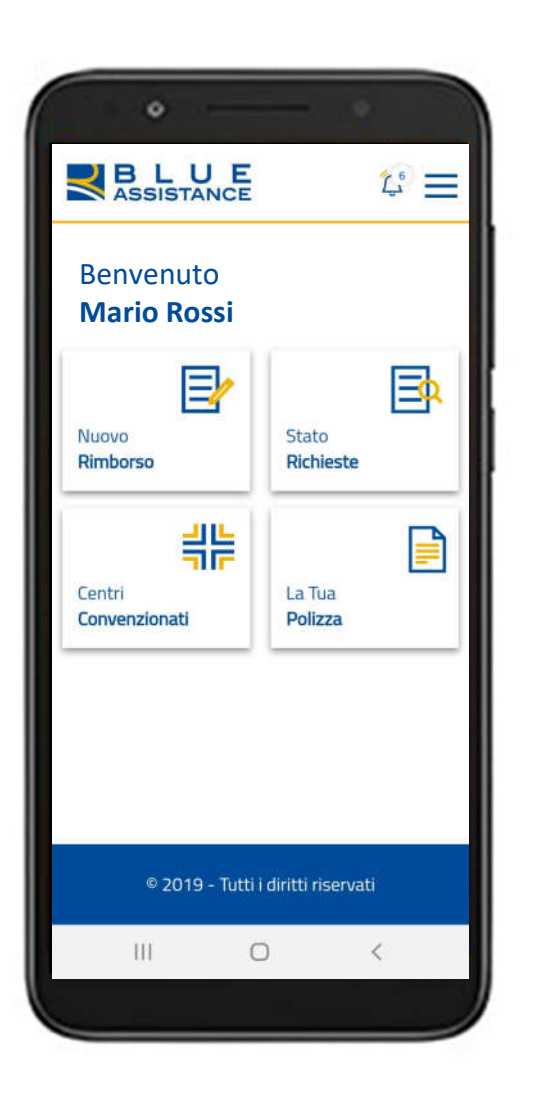

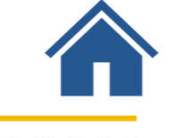

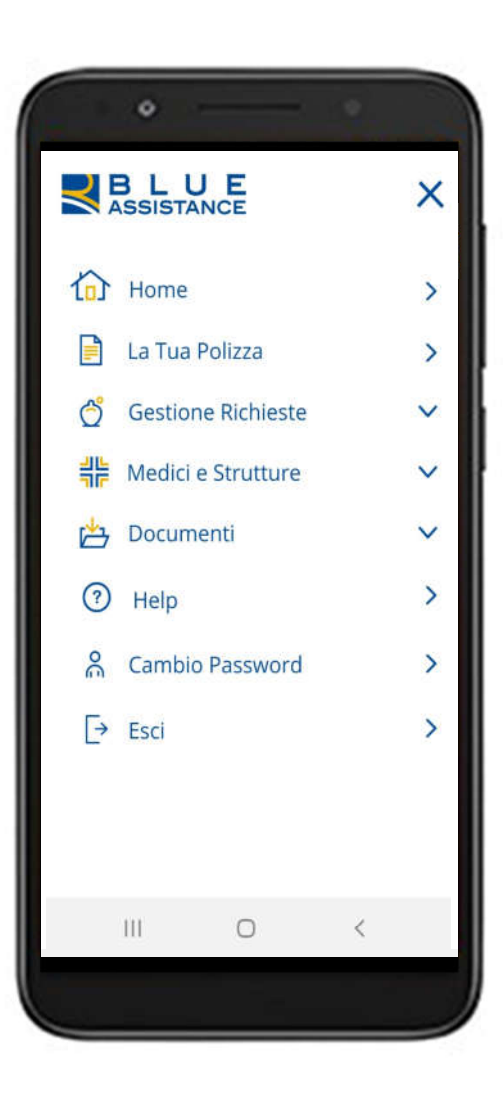

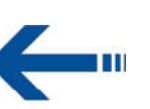

Menu per accedere a tutte le funzionalità

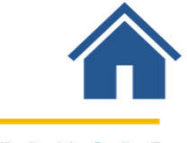

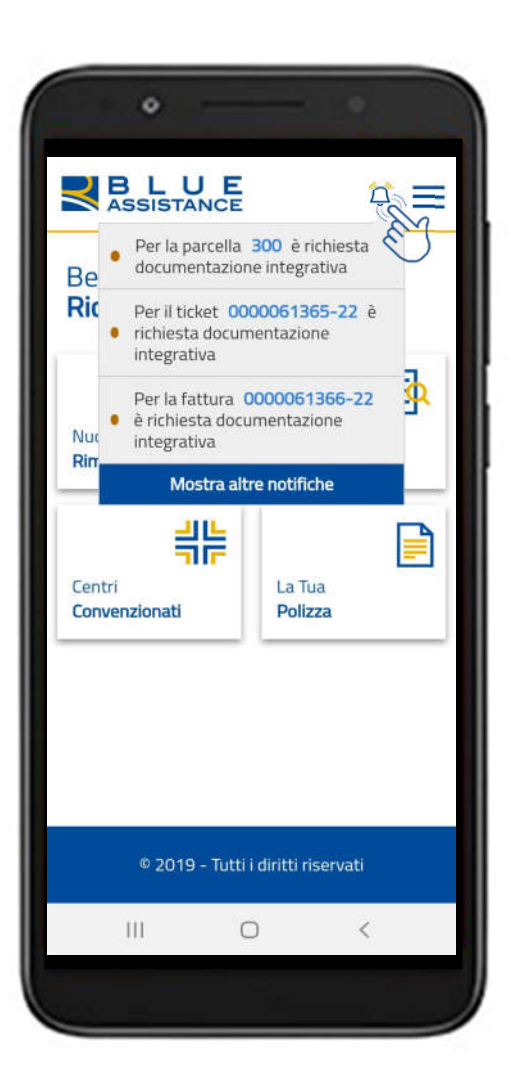

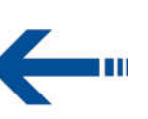

Compaiono le notifiche relative alla lavorazione delle tue pratiche

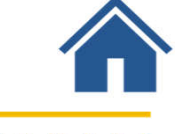

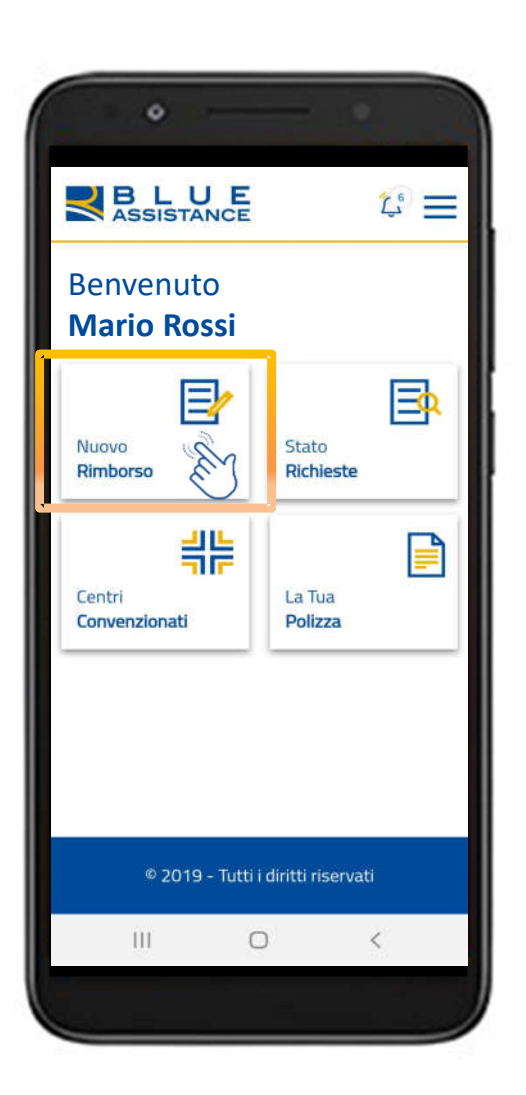

Il caricamento della richiesta è molto semplice e veloce:

- Inserisci i dati del documento
- Scatta la foto del documento o esegui l'upload del file

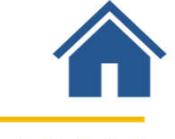

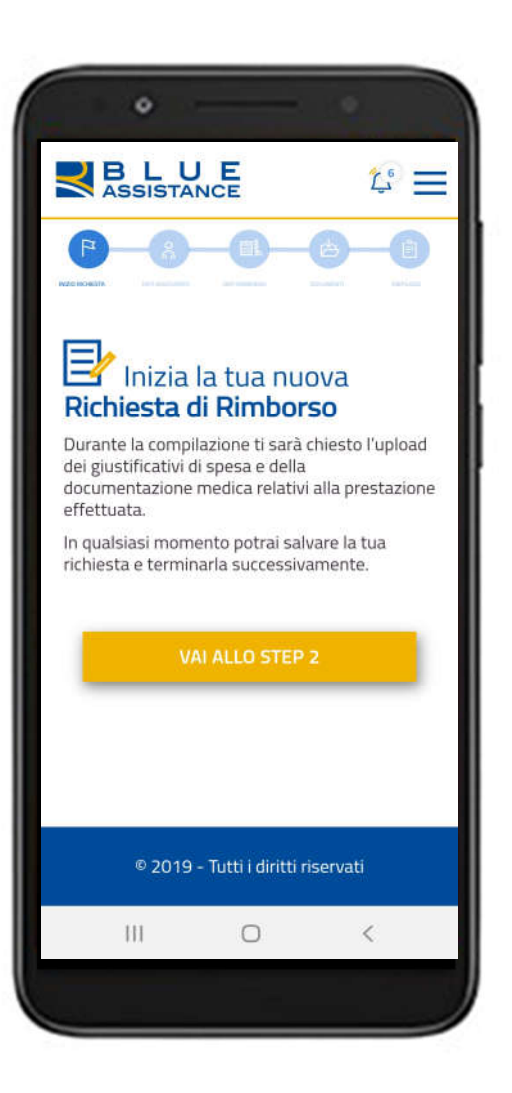

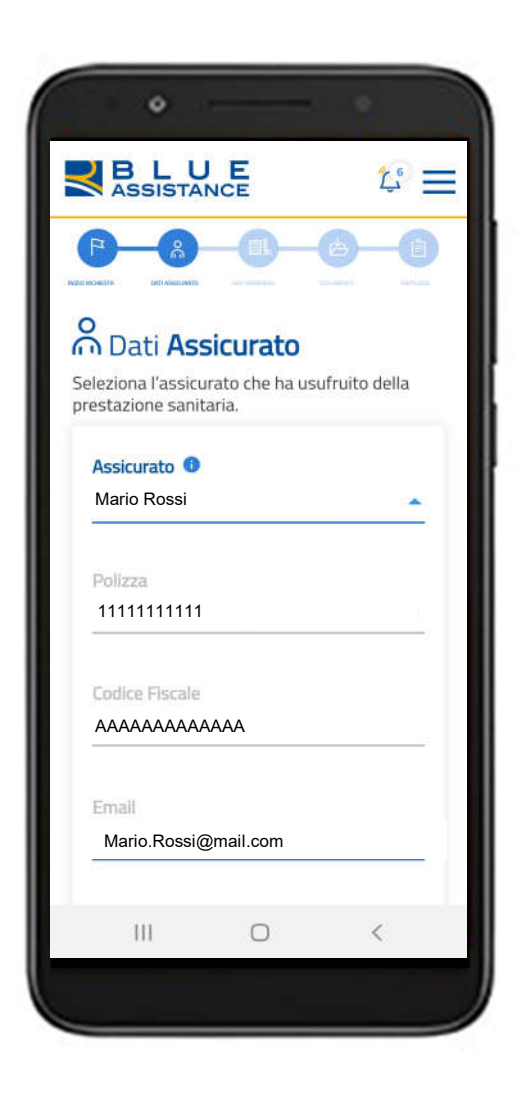

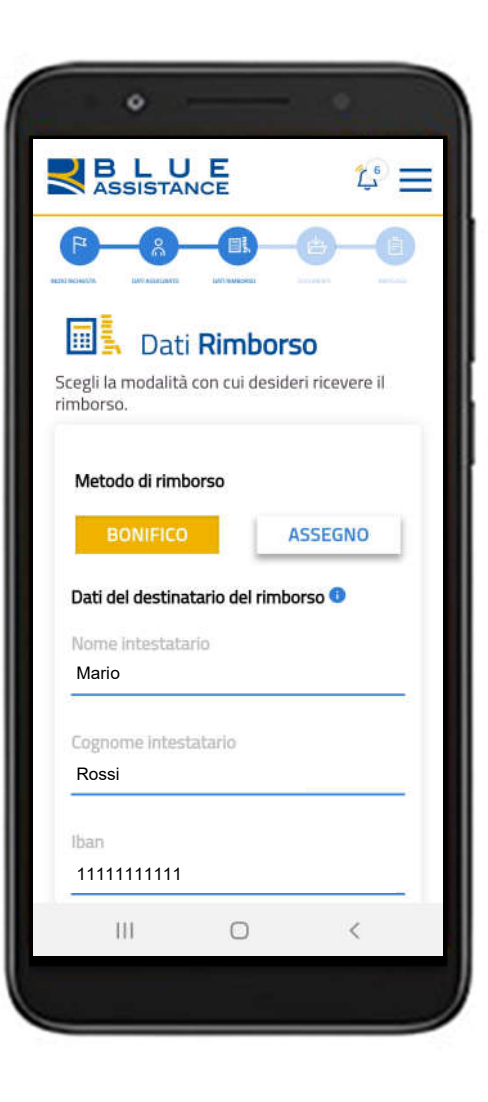

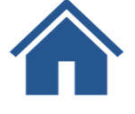

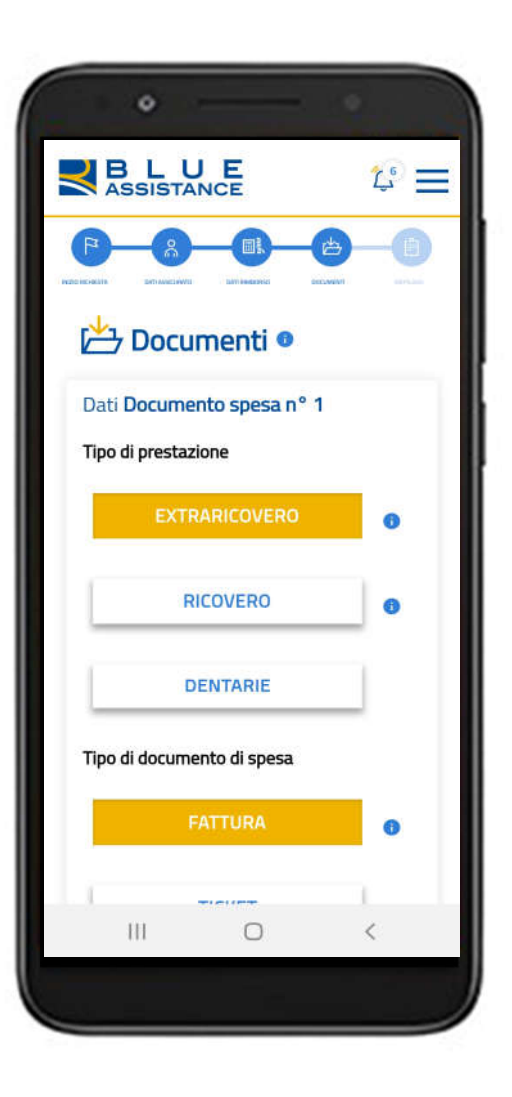

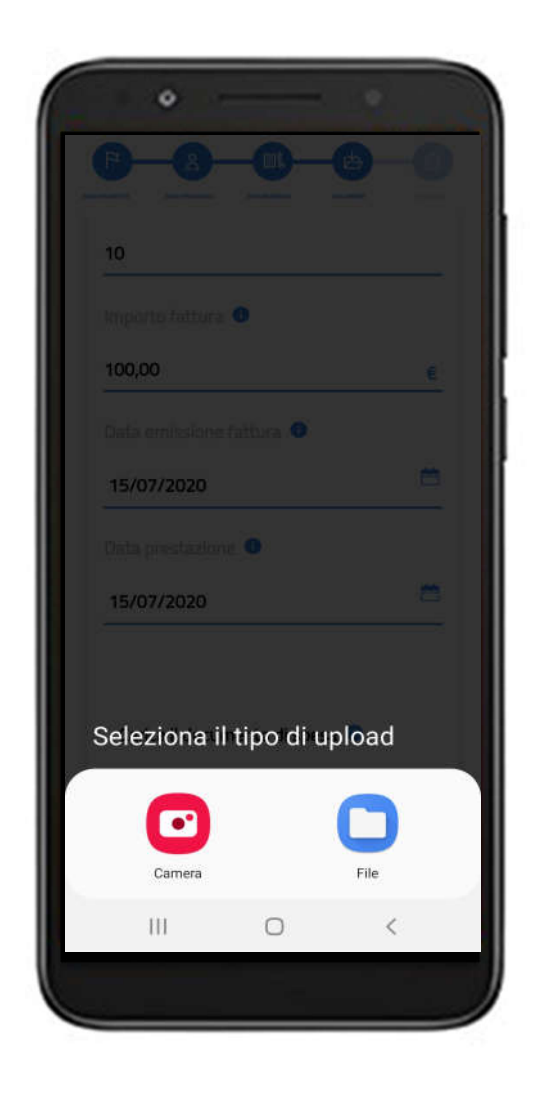

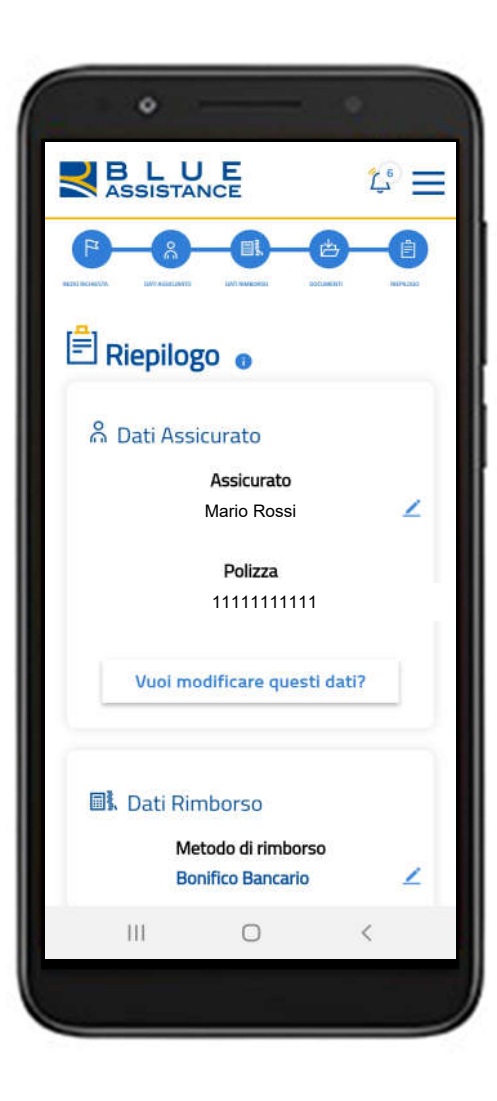

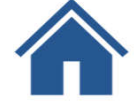

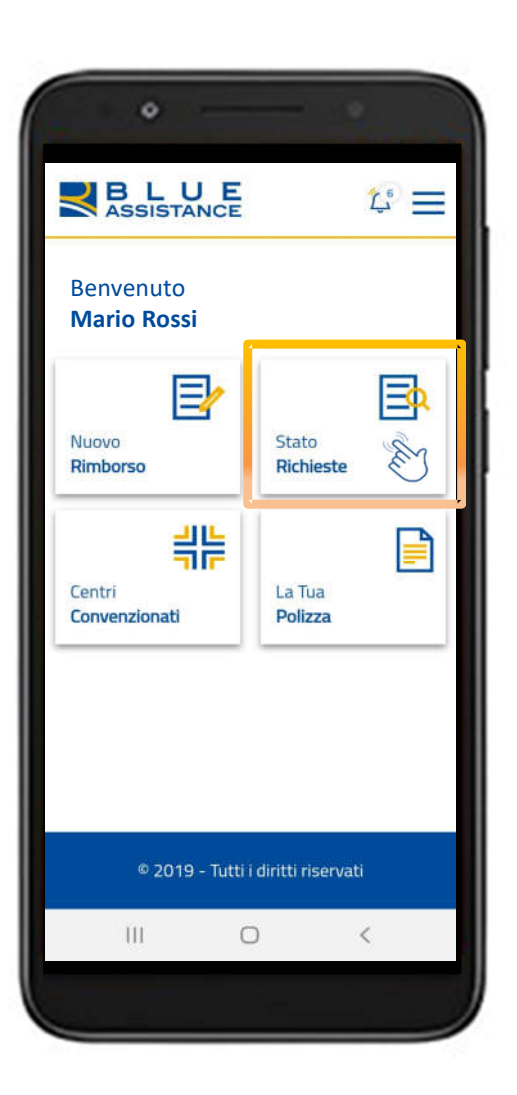

Puoi conoscere la fase di lavorazione delle tue richieste

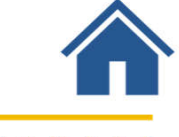

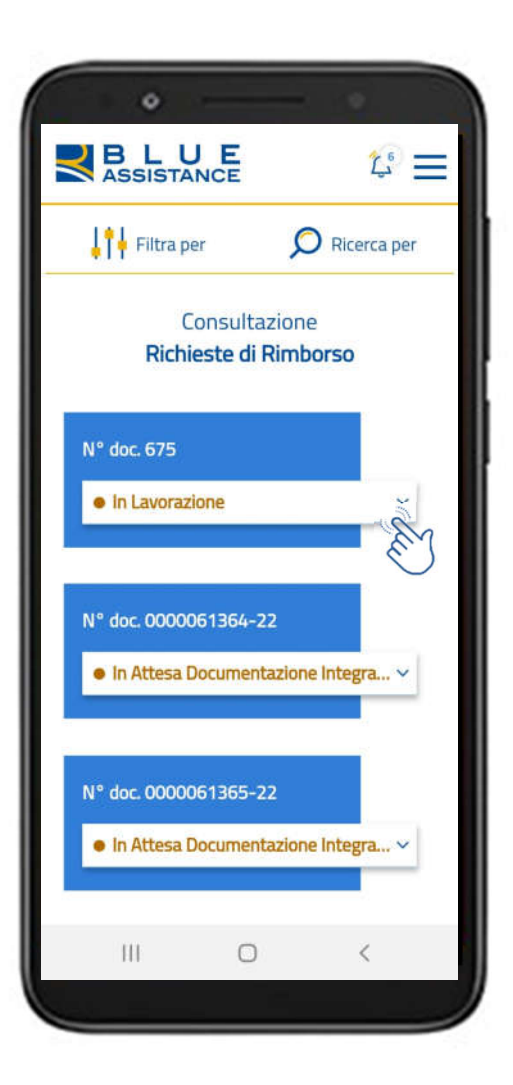

Consulta subito le tue pratiche più recenti e accedi al dettaglio **Il Mario Rossi** 

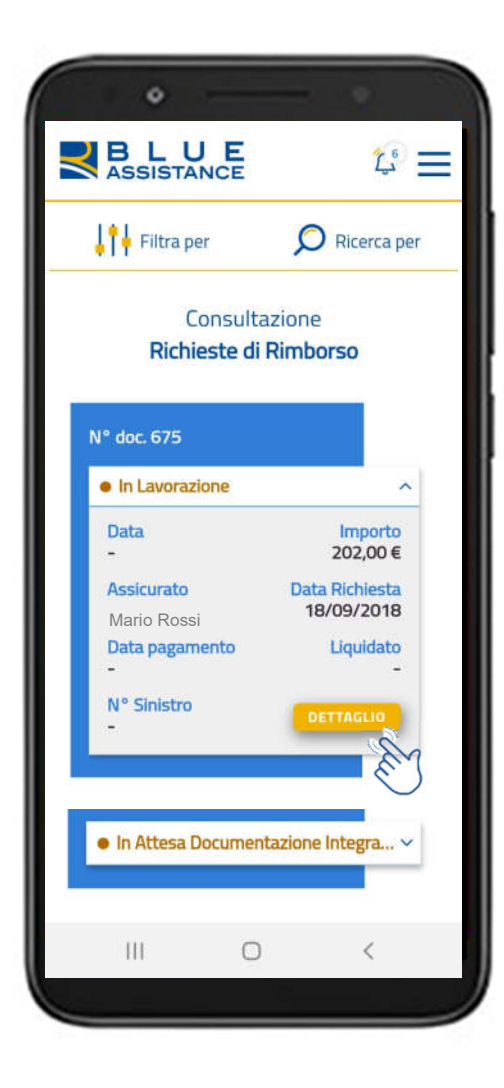

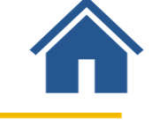

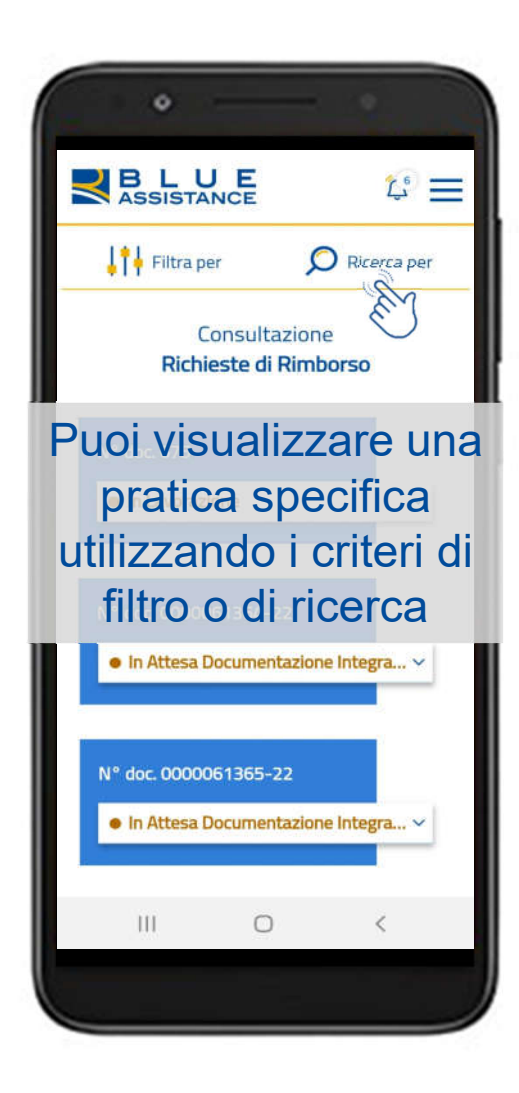

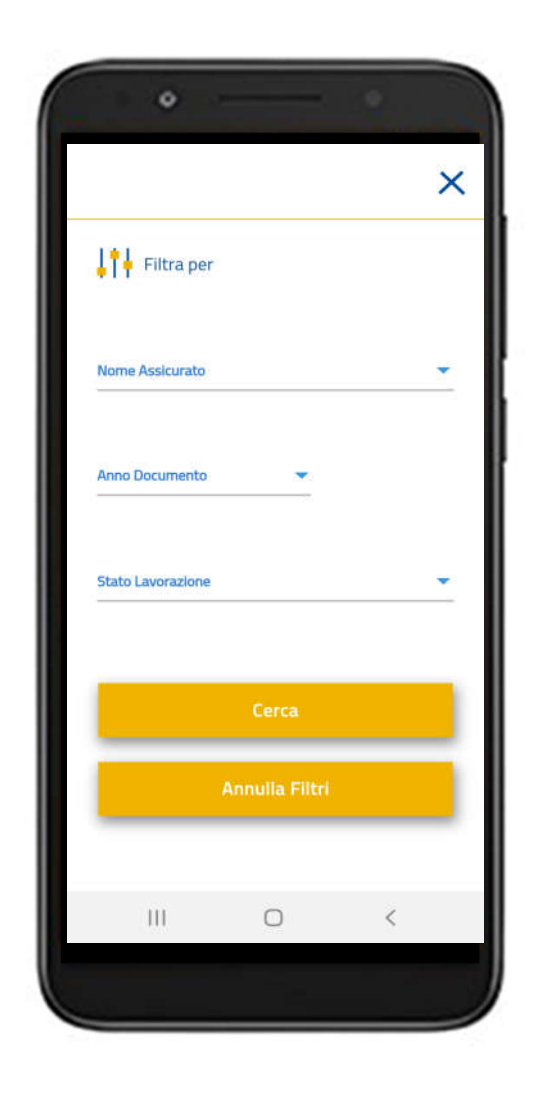

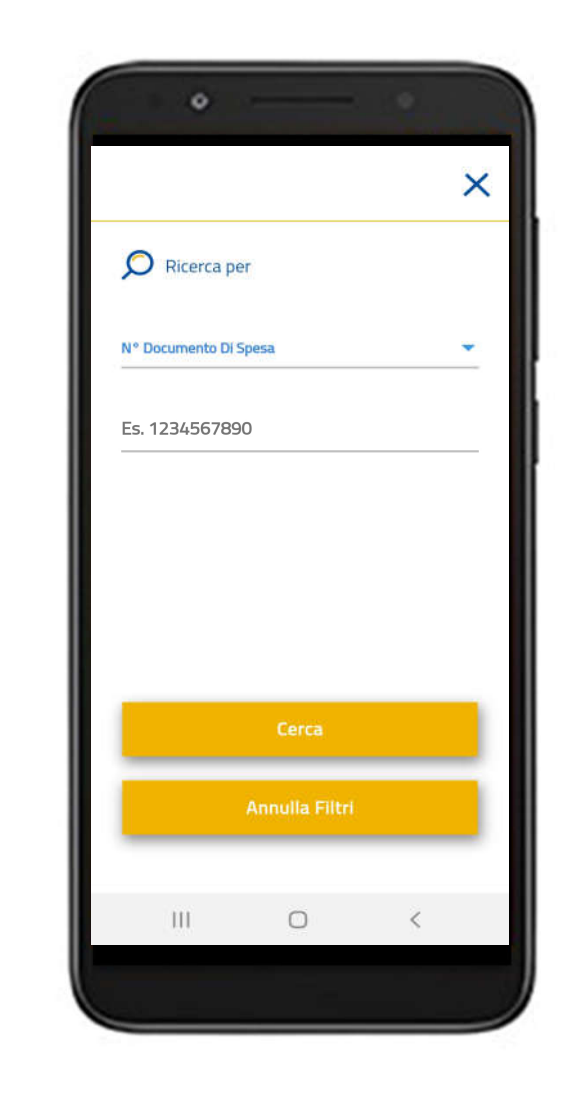

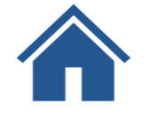

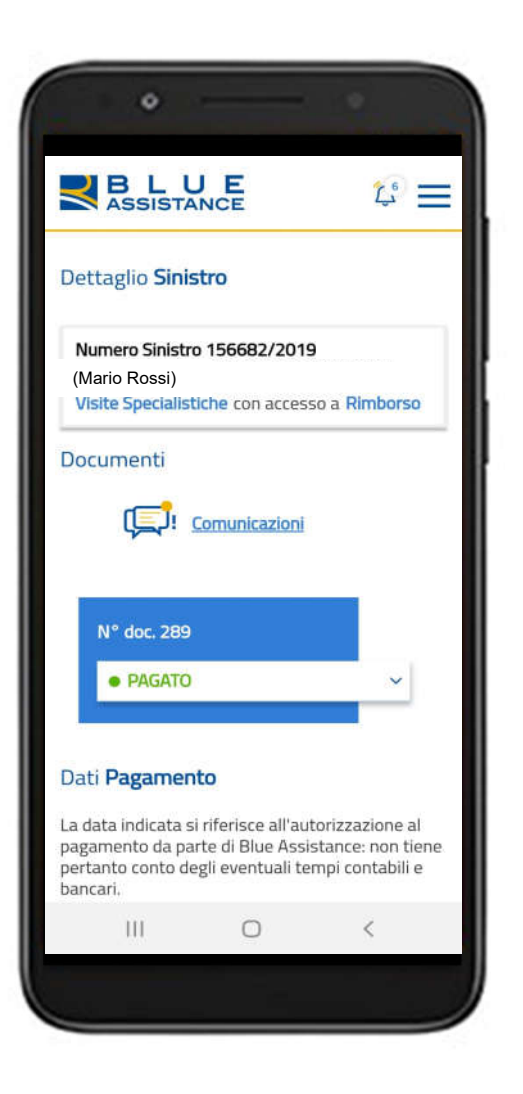

Nel dettaglio del sinistro puoi consultare le informazioni, i documenti, le comunicazioni, i dati di pagamento…

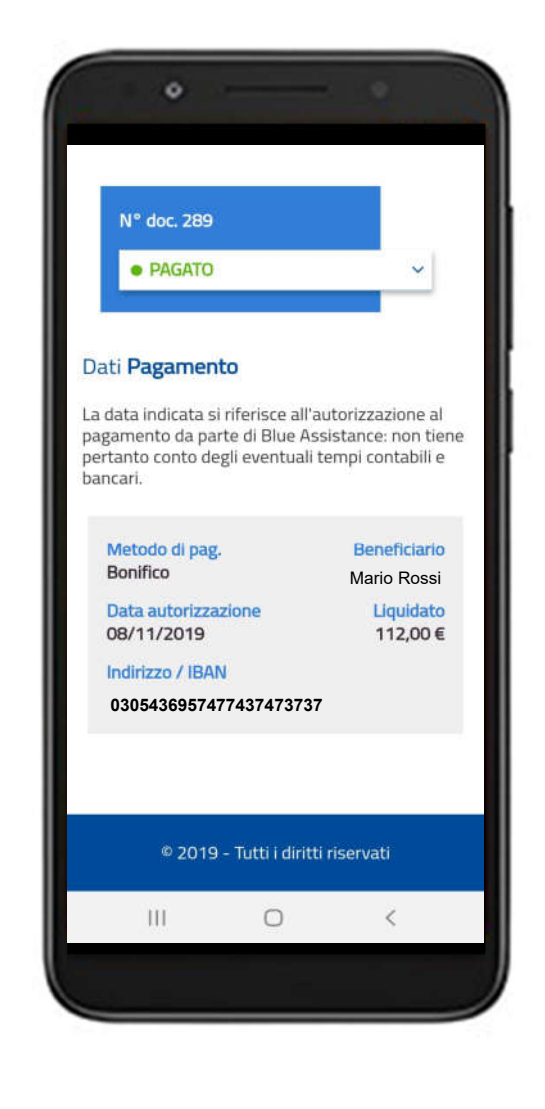

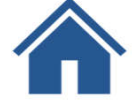

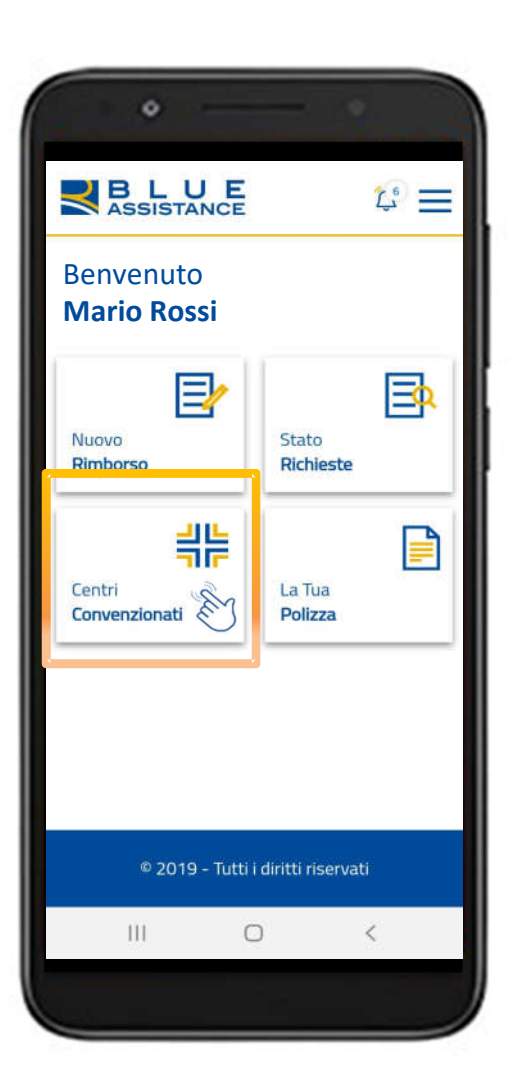

#### Le strutture e i medici convenzionati sono geolocalizzati sulla mappa

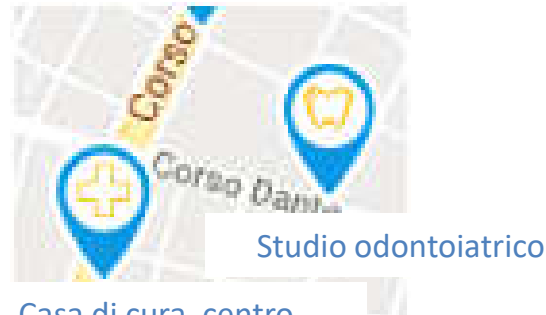

Casa di cura, centro medico e fisioterapico

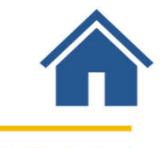

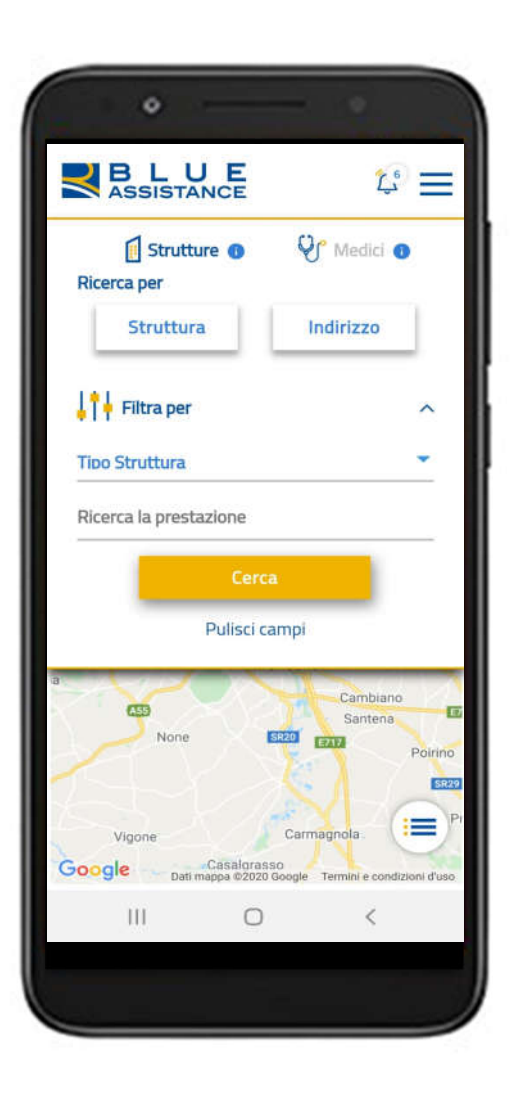

Puoi cercare le strutture e i medici attraverso il nome o il luogo e utilizzare i criteri di filtro

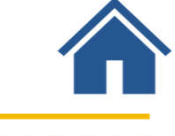

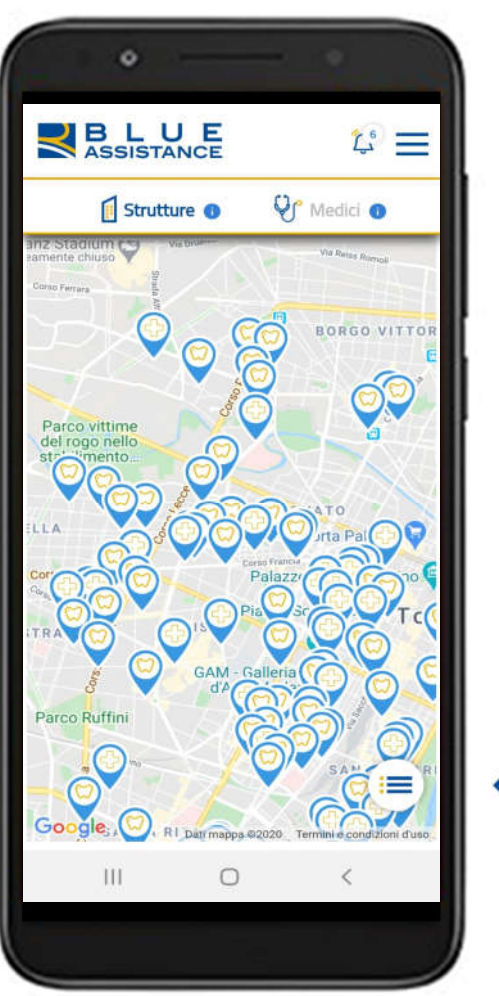

#### Le strutture appaiono sulla mappa

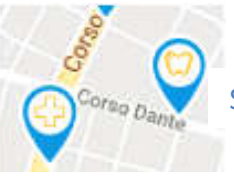

Studio odontoiatrico

Casa di cura, centro medico e fisioterapico

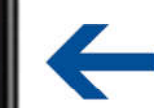

Clicca sull'icona per visualizzare

l'elenco delle strutture

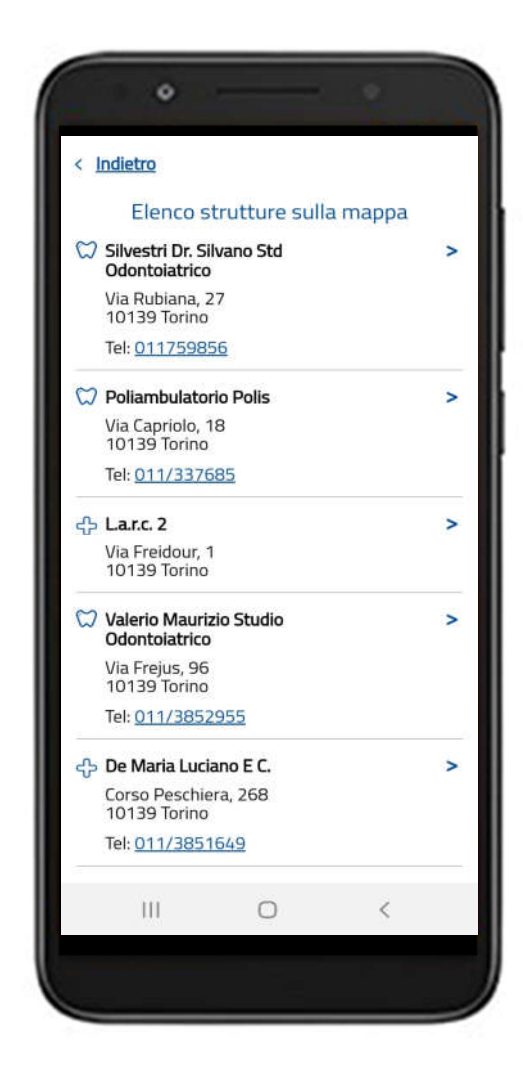

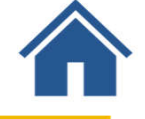

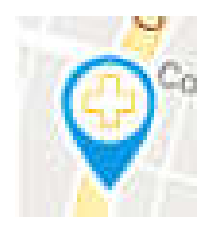

Cliccando sull'icona o sul nome si apre la scheda sintetica del centro diagnostico.

Consulta i medici e le specializzazioni del centro

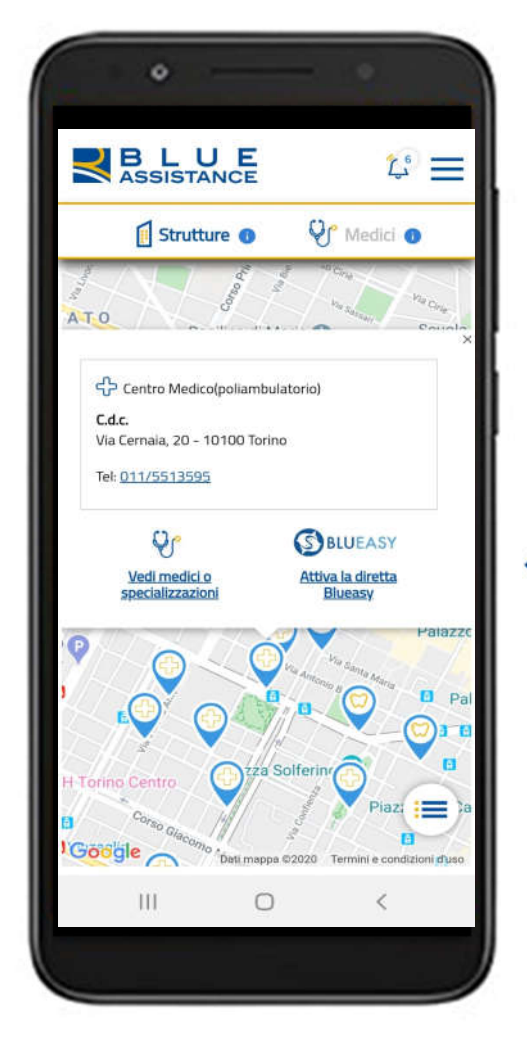

**Britter Scopri se la struttura** aderisce a Blueasy, la forma diretta delle prestazioni attivata dal centro.

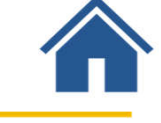

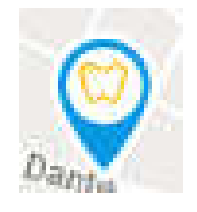

Cliccando sull'icona o sul nome si apre la scheda sintetica del centro odontoiatrico.

Consulta i medici e le specializzazioni del centro

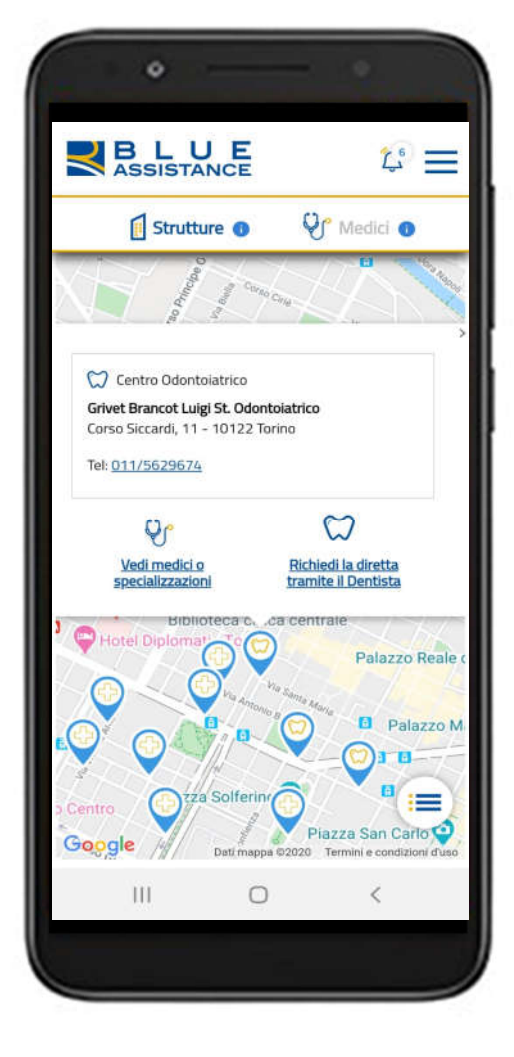

**Scopri come richiedere la** forma diretta tramite il dentista

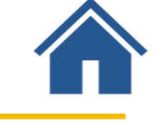

## **Consultazione dati polizza**

### **Consultazione dati polizza**

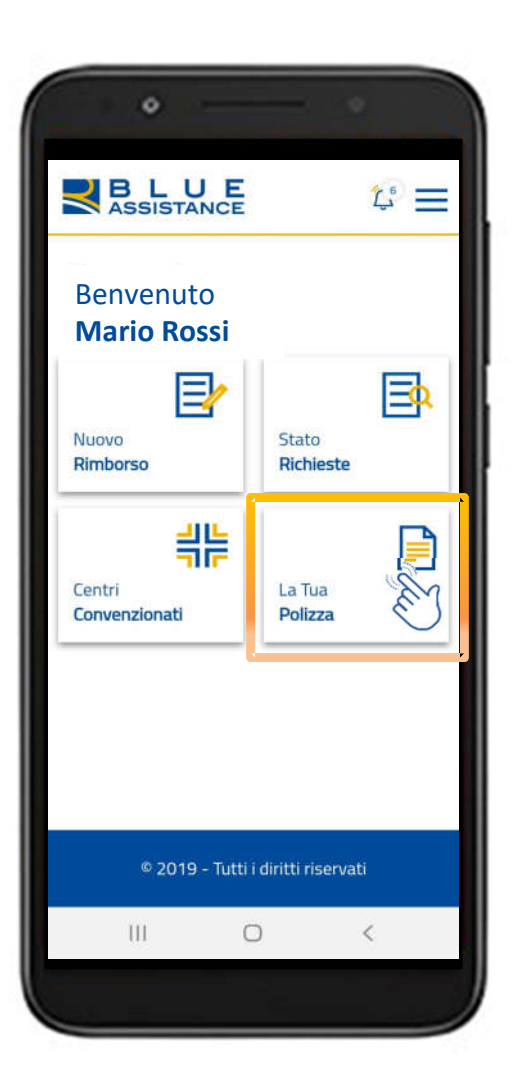

Consulta la data di copertura della polizza e le anagrafiche degli assicurati.

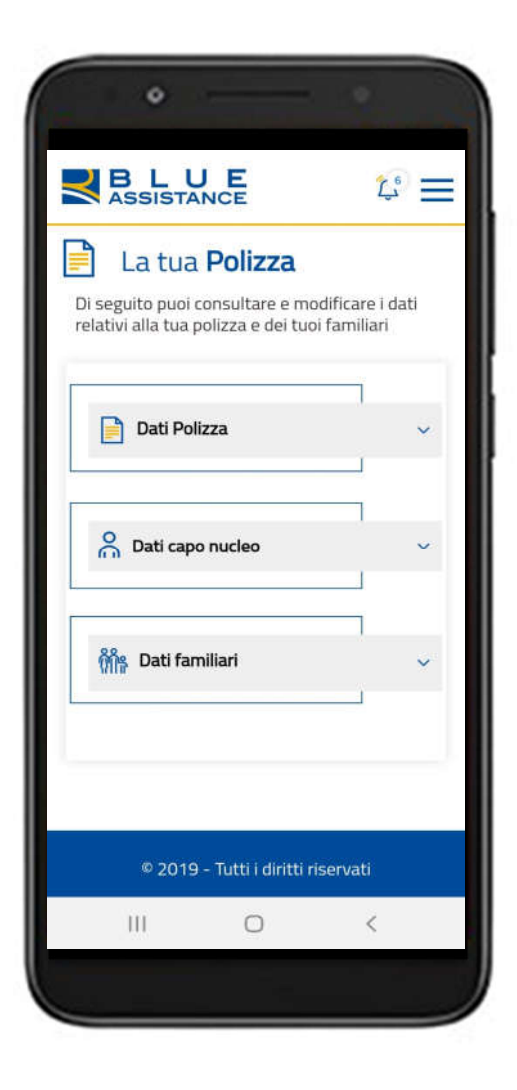

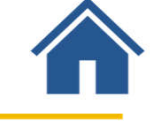